# **درس یازدهم شبکه ّ ی ملی مدارس ایران )رشد(**

این روزها حجم اطّلاعات به قدری زیاد شده است که هر شخصی برای کسب اطّلاعات بیشتر باید از اطّلاعات دیگران استفاده کند. برای استفاده از دانش و اطلاعات دیگران باید با آنان ارتباط برقرار کرد. این ارتباط لزوما مستقیم نیست و میتواند از طریق تلفن، تلویزیون یا رسانههای دیگر انجام گیرد؛ همچنین میتوان از اطّلاعات موجود در رایانههای دیگر نیز استفاده کرد. به نظر شما چگونه می توانیم از اطلاعات موجود در رایانهی دیگر استفاده کنیم؟

بکی از راههای استفاده از اطّلاعات موجود در سایر رایانهها، متصل کردن آنها به یکدیگر است.

از اتصال دو یا چند رایانه به یکدیگر یک شبکهی رایانهای (Computer Network) تشکیل می شود. اینترنت ) Internet )یک شبکهی رایانهای است که از به هم پیوستن چند شبکه تشکیل میشود.

وقتی معلّم از شما میخواهد در مورد موضوع خاصی، تحقیق کنید؛ برای جمع آوری اطّلاعات از چه منابعی استفاده میکنید؟ یکی از منابعی که میتوانید برای یافتن اطلاعات در زمینههای مختلف آموزشی از آن استفاده کنید، شبکهی ملّی مدارس ایران (رشد) است. می توانید به شبکهی ملّی مدارس ایران یا به اختصار، شبکهی رشد وصل شوید و با چند کلیک ساده، به انبوهی از اطلاعات دست یابید.

> برای مشاهده ی اطّلاعات موجود در شبکه ی رشد، ابتدا باید برنامهای به نام مرورگر وب` را اجرا کنید.

> برای اتصال را یانه خود به شبکه اینترنت میتوانید از خطوط تلفن یا شبکههای بیسیم استفاده کنید.

> > **اجرای مرورگر وب** برای اجرای مرورگر وب به روش زیر عمل کنید:

1ــ روی نماد شروع کلیک کنید. 2ــ از فهرست نمایان شده، روی کلیک کنید.

T روی زبانه 1 Internet Explorer کلیک کنید.

هر وبگاه در اینترنت یک نشانی مخصوص به خود دارد که با آن میتوان به وبگاه مورد نظر دسترسی پیدا کرد.

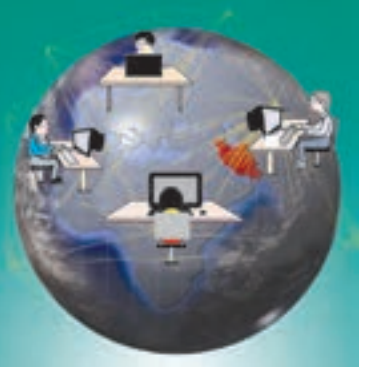

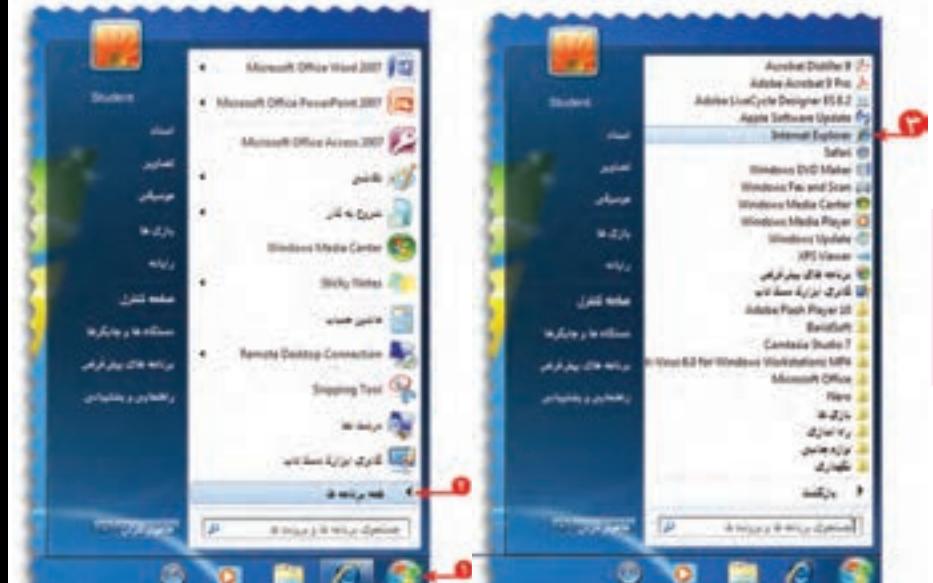

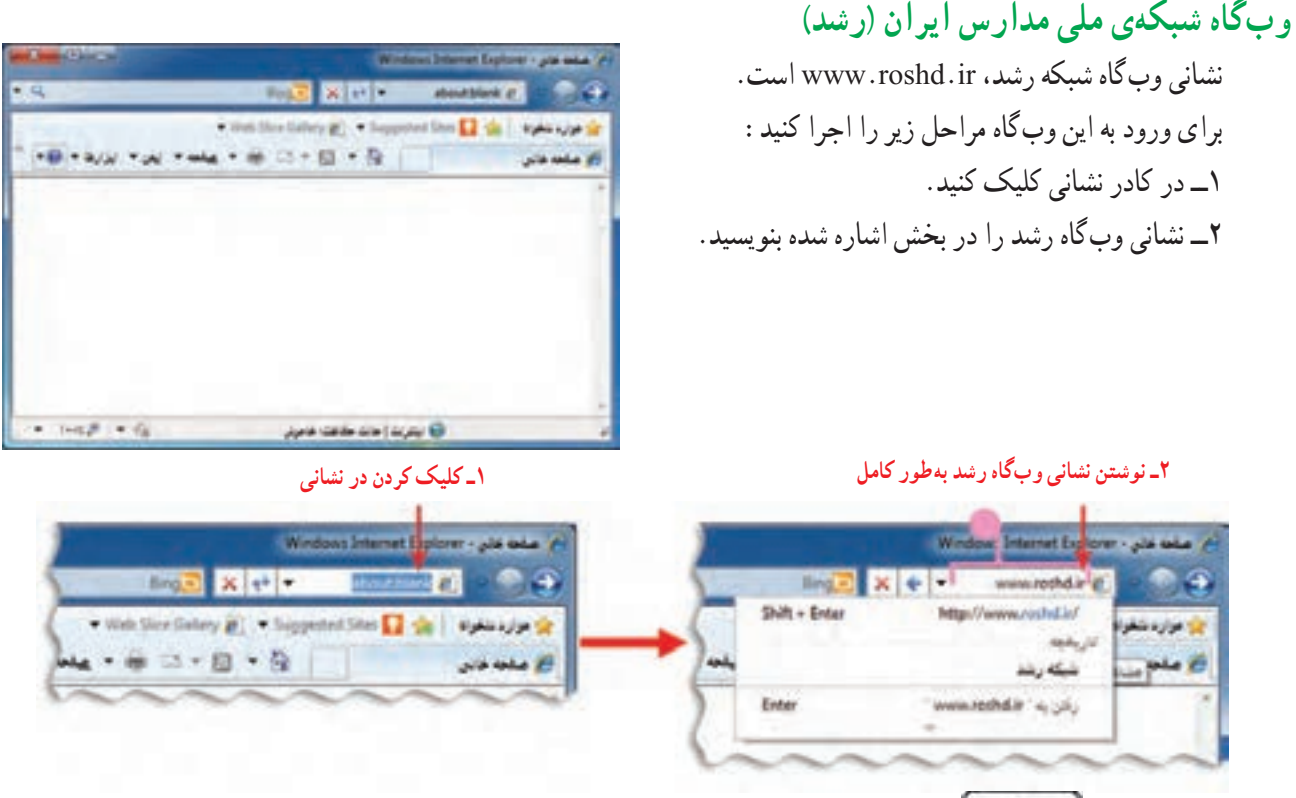

3ــ کلید ورود روی صفحهکلید را فشار دهید.

در اینترنت، اطّلاعات را به صورت صفحات وب (Web Pages) مشاهده میکنید. مجموعه ی چند صفحه وب، یک وبگاه (Web Site) نامیده می شود.

در هر وبگاه، به اوّلین صفحهای که نمایان میشود صفحهی اغازین (Home Page) میگوییم.

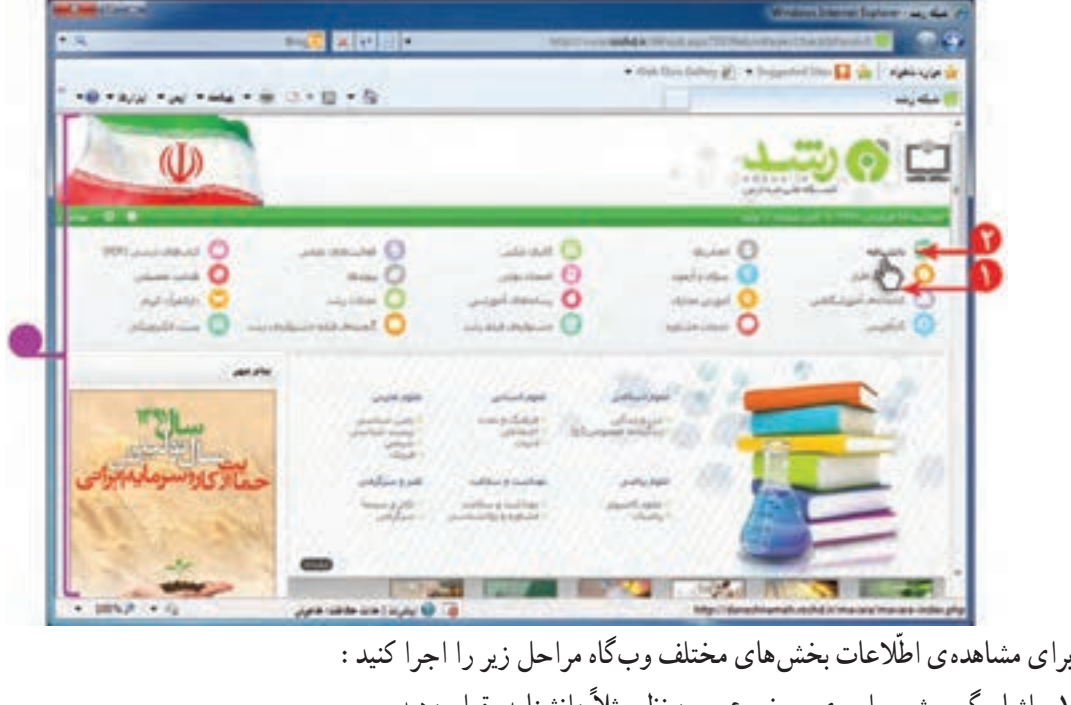

۱\_ اشارهگر موشی را روی موضوع مورد نظر مثلاً دانشنامه، قرار دهید. همانطور که مشاهده میکنید اشارهگر موشی به شکل داشته در میآید. 2ــ روی دانشنامه کلیک کنید.

با انجام این کار صفحهی مربوط به دانشنامه نمایان میشود. برای برگشت به صفحهی قبل، روی نماد کلیک کنید. با کلیک کردن روی در کنار صفحه و نگه داشتن کلید چپ موشی، به باال و پایین صفحه بروید و موضوع مورد نظر خود را پیدا کنید. به این علامت، نوار پیمایش (Scroll bar) میگوییم. با کلیک کردن روی کلیدهای یا به باال و پایین صفحه بروید و موضوع مورد نظر خود را پیدا کنید. به همین ترتیب میتوانید صفحات دیگر وبگاه را مرور کرده و مطالب مربوط به موضوعات مورد نظر را مشاهده کنید.

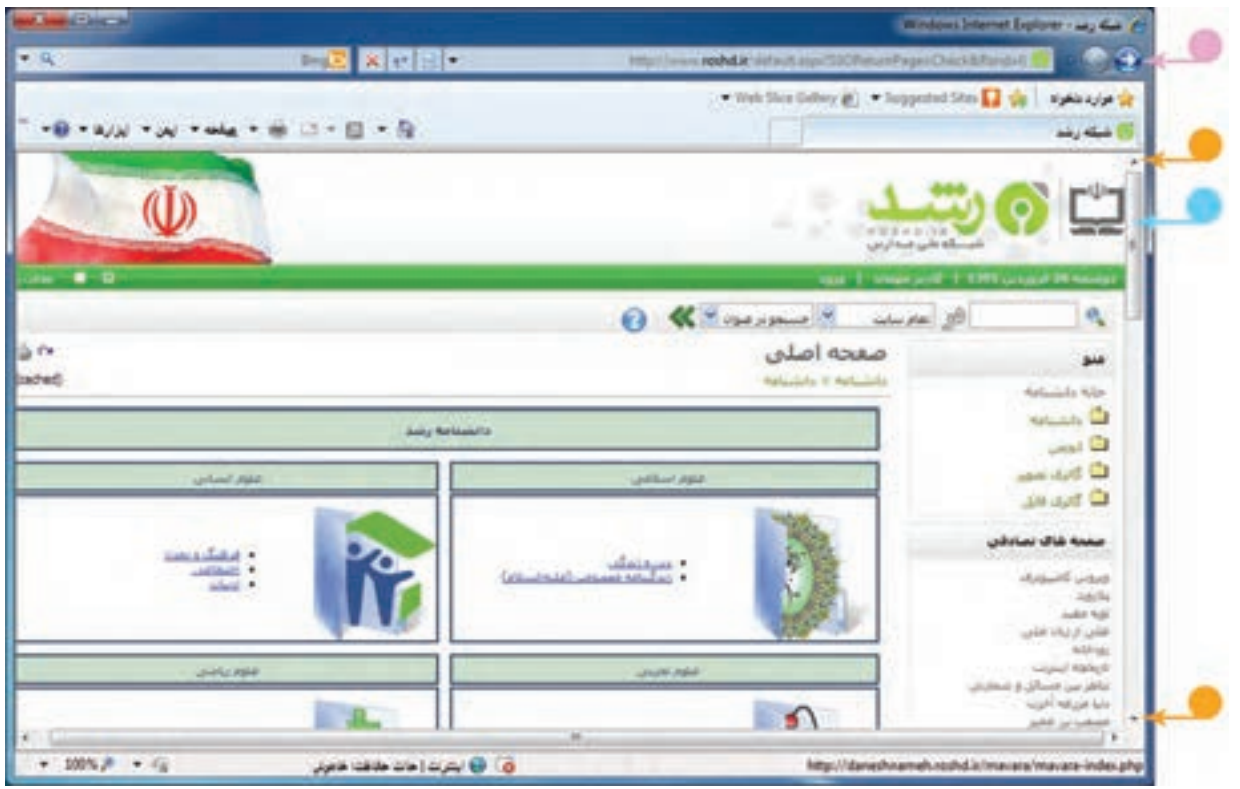

ّالیت 1 فع

1ــ در وبگاه شبکهی رشد، در قسمت »گنجینه فیلم جشنوارههای رشد« یکی از انیمیشنها )پویانماییها( را انتخاب کنید و آن را مشاهده کنید. ۲ــ در وبگاه شبکهی رشد، در قسمت «دانشنامه» و سپس قسمت «بهداشت و سلامت» اطلاعات مربوط به «قلب» را مشاهده کنید.

## **درس دوازدهم جست ّ وجوی اطالعات**

میتوانید در وبگاه شبکهی رشد اطلاعاتی مانند عکس، متن ا و فیلم را دربارهی موضوعات مورد نظر خود، جستوجو )Search) کنید.

**مثال :١** اگر بخواهید عکسهایی در مورد »آب« جمع آوری کنید، به روش زیر عمل کنید:

> **در بخش گالری عکس** 1ــ در صفحهی آغازین وبگاه شبکهی رشد ، روی «گالری عکس» کلیک کنید. 2ــ در صفحهی گالری عکس، کلمهی »آب« را در کادر جست وجو بنویسید. 3ــ روی نماد جستوجو کلیک کنید.

با انجام این کار تصاویر مرتبط با موضوع آب، نمایان میشود. با کلیک روی هر عکس میتوانید آن را مشاهده کنید.

**ذخیرهی عکس** میتوانید عکسی را که به این ترتیب جستوجو کردهاید، ذخیره کنید. برای این کار مراحل زیر را انجام دهید: 1ــ روی عکس، کلیک راست کنید. 2ــ از فهرست نمایان شده، گزینهی را انتخاب کنید.

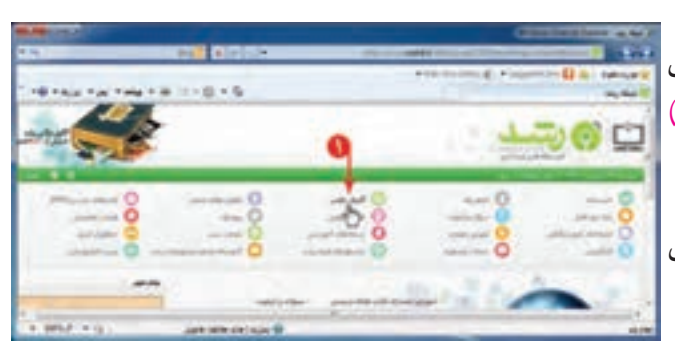

**GALLANDING** 

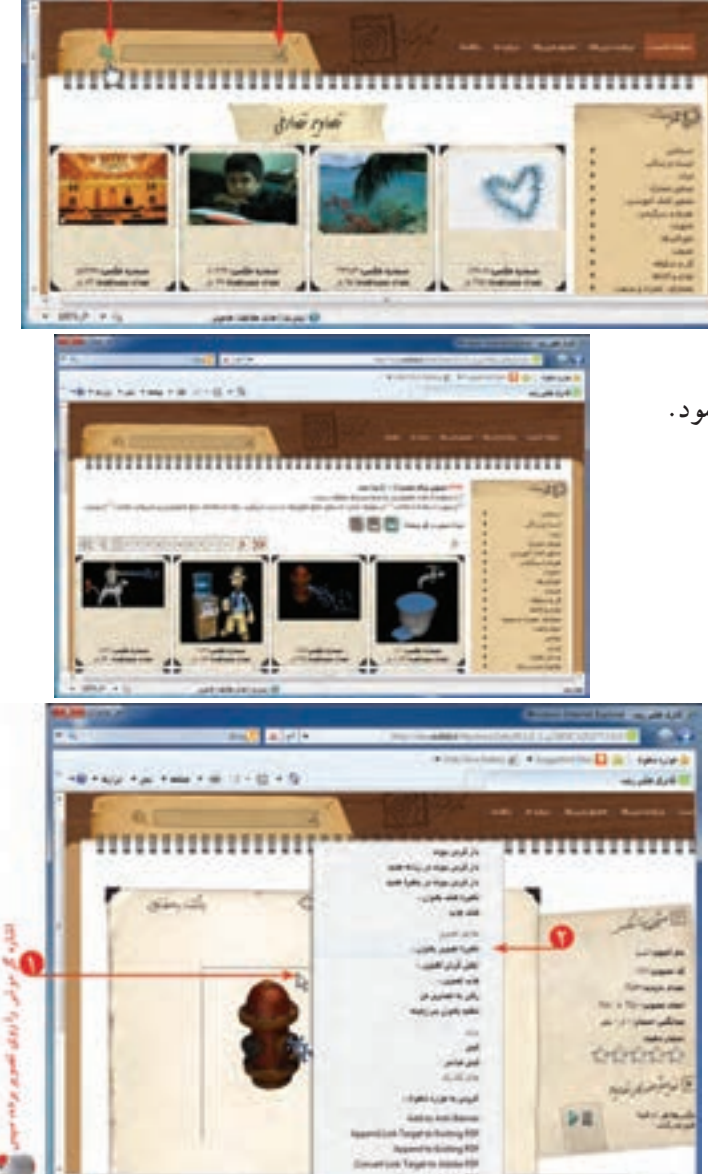

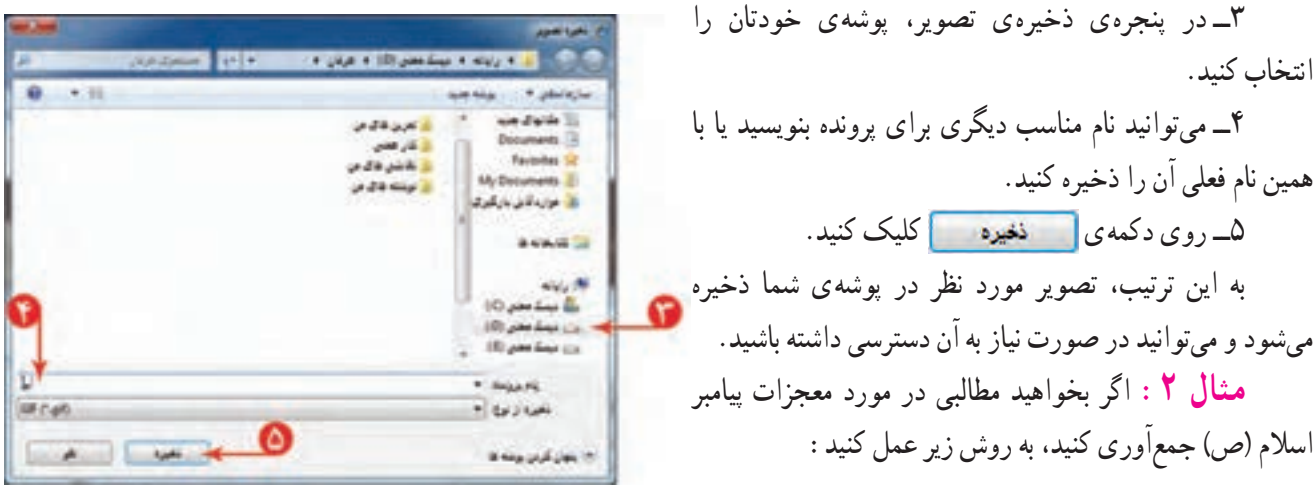

**در بخش دانشنامه**

1ــ در صفحهی آغازین وب گاه شبکهی رشد، روی »دانشنامه« کلیک کنید.

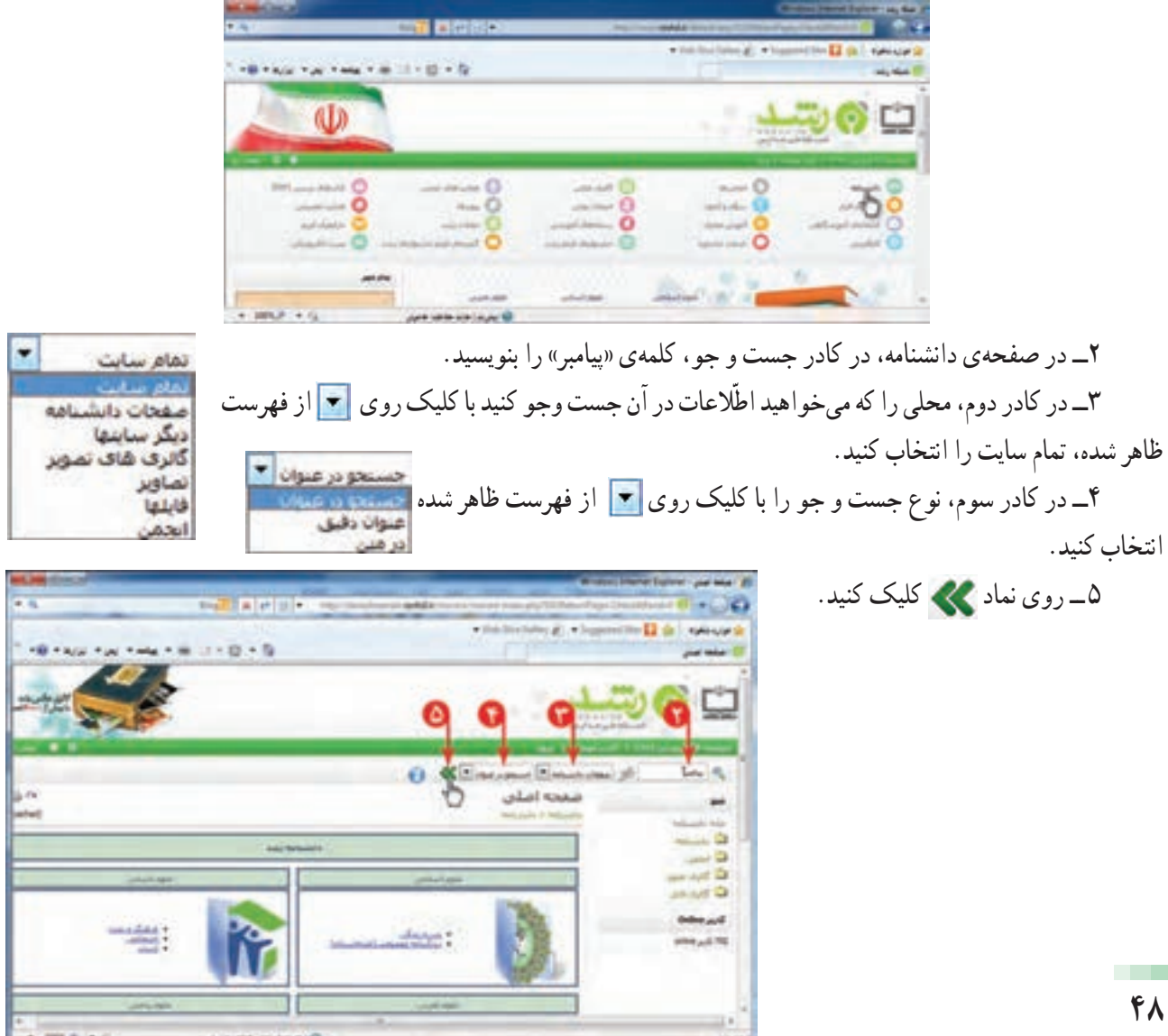

به این ترتیب، فهرستی از نتایج جست و جو در صفحه نمایان میشود.

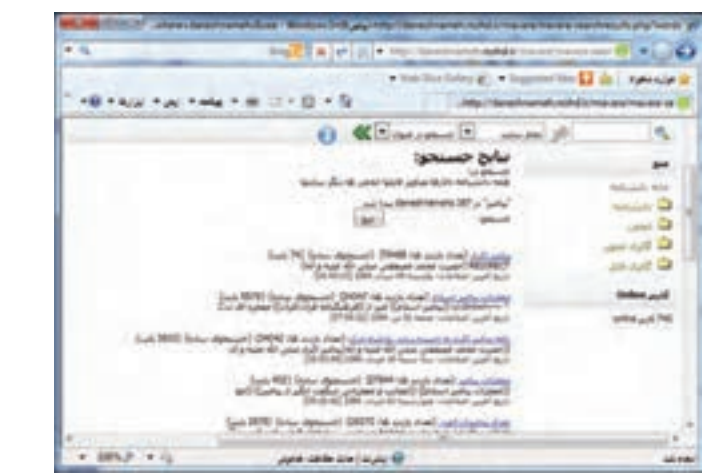

اگر بخواهید اطّلاعاتی در مورد «معجزات پیامبر اسلام» جمع|وری کنید. روی کدام قسمت کلیک میکنید؟ از تصاویر زیر، کدام یک را برای موضوع معجزات حضرت محمد(ص) انتخاب میکنید؟

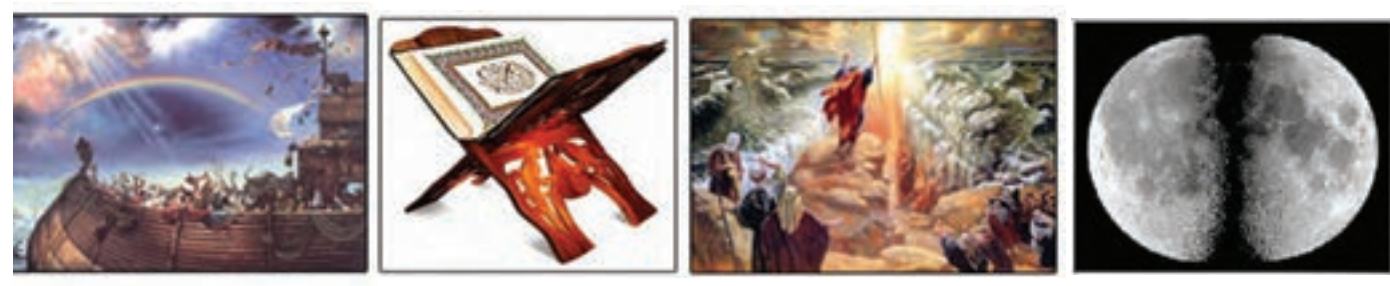

**شق القمر شکافته شدن دریا قرآن کشتی نوح**

### **ذخیرهی متن**

میتوانید متنی را که جست و جو کردهاید، در برنامهی واژهپرداز ذخیره کنید. برای این کار مراحل زیر را انجام دهید: 1ــ متن مورد نظر را انتخاب کنید. 2ــ روی متن انتخاب شده کلیک راست کنید و گزینهی کپی را انتخاب کنید.

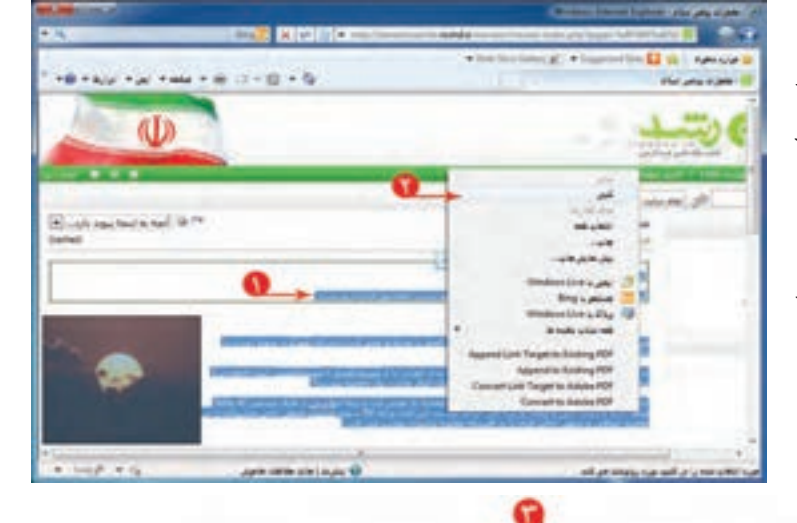

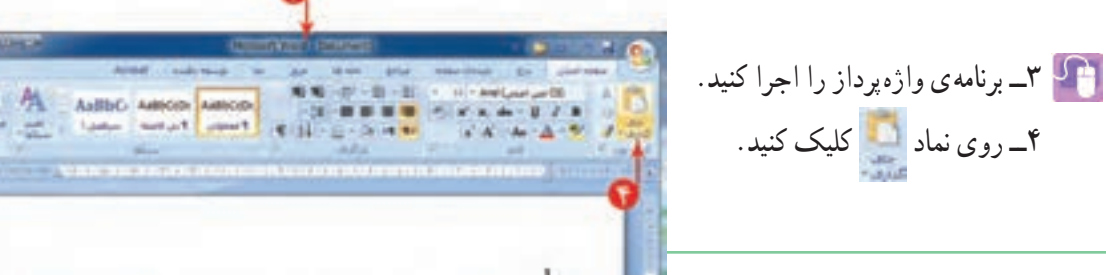

5ــ پرونده را با نام مناسب در پوشهی خود ذخیره کنید. بهاین ترتیب، متن موردنظر در پروندهی واژهپرداز در پوشهی شما ذخیره میشود و میتوانید در صورت نیاز به آن دسترسی داشته باشید.

**ّ انتخاب اطالعات متناسب با موضوع جست وجو**

وقتی دربارهی موضوعی در وبگاه رشد جست وجو میکنید، صفحات مختلفی در اختیار شما قرار میگیرد که میبایست اطلاعات متناسب با موضوع جست و جو را از بین آن ها انتخاب کنید.

**مثال :3** اگر بخواهید درمورد زندگی »فردوسی« شاعر ایرانی، در وب گاه شبکهی رشد اطلاعاتی را جست وجو کنید، کارهای زیر را انجام دهید:

1ــ روی »دانشنامه« کلیک کنید.

2ــ در صفحهی دانشنامه، در قسمت علوم انسانی، روی »ادبیات« کلیک کنید.

3ــ عبارت »فردوسی« را در کادر جست و جو بنویسید. 4ــ روی نماد کلیک کنید )میتوانید کادر دوم و سوم را پیش فرض خود وبگاه در نظر بگیرید).

با انجام این کار فهرستی از مطالب که در عنوان آنها عبارت »فردوسی« وجود دارد، نمایان میشود.

همانطور که مشاهده میکنید، موارد دیگری مثل »دانشگاه فردوسی مشهد«، نیز نشان داده شده ولی این موارد، مرتبط با موضوع موردنظر نیست.

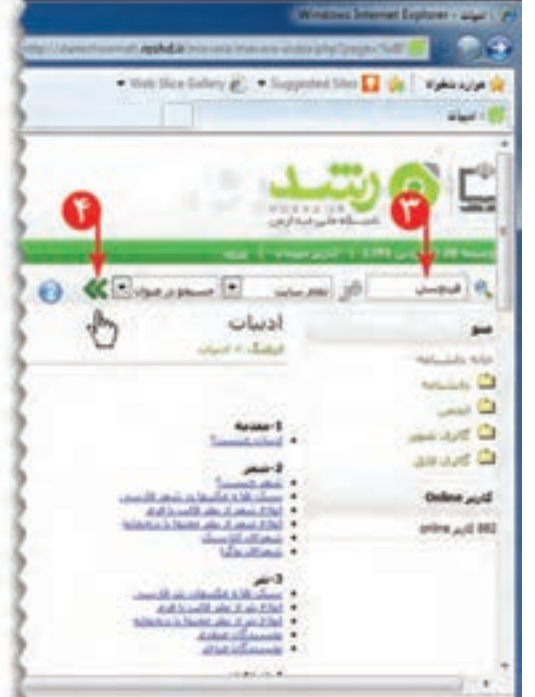

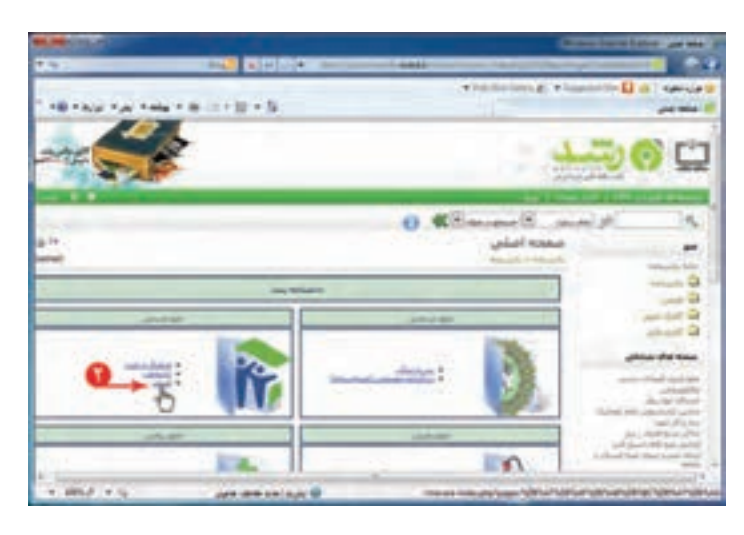

Collection of Collection of the Collection

أفرستك أتراعش فيبوع ببيون بمعتاظهاي هن الأراهيل استء بمكتب عن قرأن الزيدانيك

حيد فرآه أمنه لسبب فيما كسبى شبق فقمريا بوجبه وحبير

A ... Audio Autoo Autoo

با مطالعه ی فهرست، به نظر میرسد مورد<br><u>فردوستی</u> (تعداد بازدید ها: 352069) (جستجوان سانه) (دانشنامه) (22562 بایت)<br>V(maketoc) ازددگی نامه (2013/1365 pmg/daneshnameh\_up/b/ba/ferdos01.jpg) حکیم فردوستی<br>بازین آخرین اصلاحات: نسم مناسب است.

روی آن کلیک کنید.حال میتوانید مطالب مربوط به زندگینامهی فردوسی را مطالعه کنید.

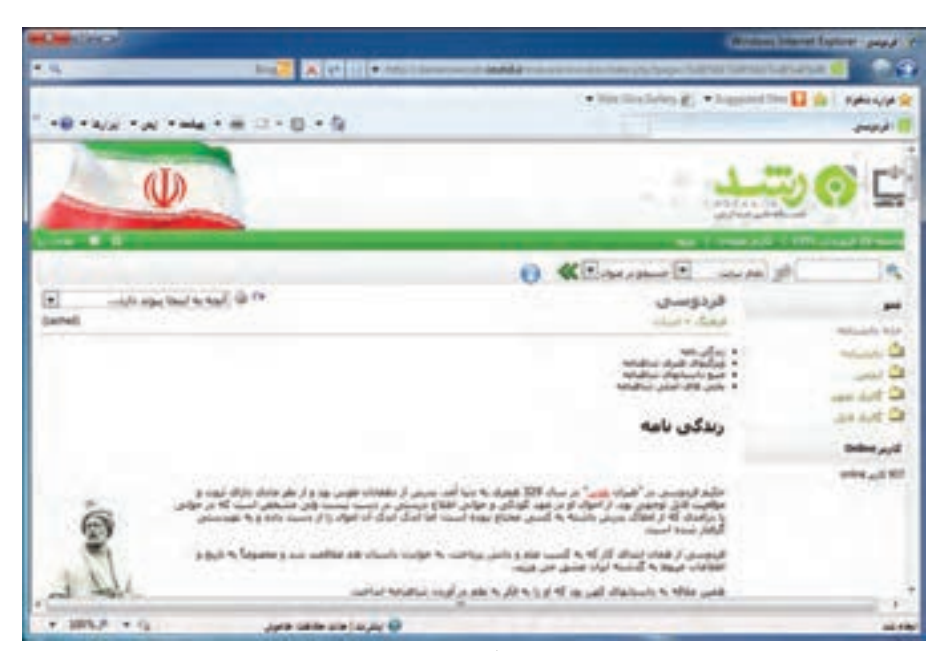

یکی از اصول اخلاقی که در تهیّه ی گزارش باید درنظر بگیرید این است که منبع تهیّه ی گزارش را ذکر کنید تا معلوم شود منابع مورد استفاده در تهیّهی گزارش چه بوده است. بنابراین در تهیّهی گزارش فردوسی، منبع مطالبی را که از انها در تهیّهی گزارش خود استفاده کردهاید، در انتهای گزارش درج کنید. مثلاً :

منبع : شبکهی ملّی مدارس ایران (رشد)

فعّالیت ١

در وبگاه شبکهی رشد، دربارهی رسانههای آموزشی در دورهی ابتدایی، مطالبی را بیابید )راهنمایی: در صفحهی آغازین این وبگاه، روی نماد کا ریستیدان کلیک کنید؛ سپس اشارهگر موشی را روی زبانهی «دورههای تحصیلی» نگه دارید و در فهرست نمایان شده، گزینهی «ابتدایی» را انتخاب کنید. در صفحهی بعدی، با انتخاب هر گزینه (مثلاً : زلزله)، رسانهی مربوط به آن را بررسی کنید(.

**درس سیزدهم کار عملی 3** ۱\_ از موضوعات زیر یکی را انتخاب کرده و در شبکهی رشد، دربارهی آن، اطلاعاتی جمعآوری کنید : بدن انسان ویروس )منظور ویروسهای رایانهای است( خلیج فارس زلزله یک موضوع دلخواه مربوط به شهر یا منطقهای که در آن زندگی میکنید. پس از بررسی اطلاعات جمعآوری شده، خلاصهای از آن را درچند سطر در برنامهی واژهپرداز بنویسید و آن را چاپ کرده در کالس بخوانید. 2ــ در صفحهی آغازین وب گاه شبکهی رشد »دارالقرآن کریم« را انتخاب کنید؛ در صفحهی بازشده، ترجمه، صوت و تفسیر یکی از سورههای قرآنی را دریافت کنید. ۳ـ یکی از موضوعهای تحقیق مربوط به فعّالیتهای کتاب مطالعات اجتماعی را انتخاب کنید و در دانشنامهی شبکهی رشد، اطلاعاتی برای آن جمع آوری کنید. الف) زندگی یکی از حکیمان مسلمان و آثار او ب) قهرمانان مبارزه با استعمار ج) زندگی یکی از شهدای جنگ تحمیلی د) فیلمها و نرم افزارهای آموزشی

در صورت کافی نبودن زمان، ادامهی کار را در ساعات غیردرسی در مدرسه یا منزل انجام دهید.

# فصل چهارم : ارائهی نمایشی مطالب (اختیاری)

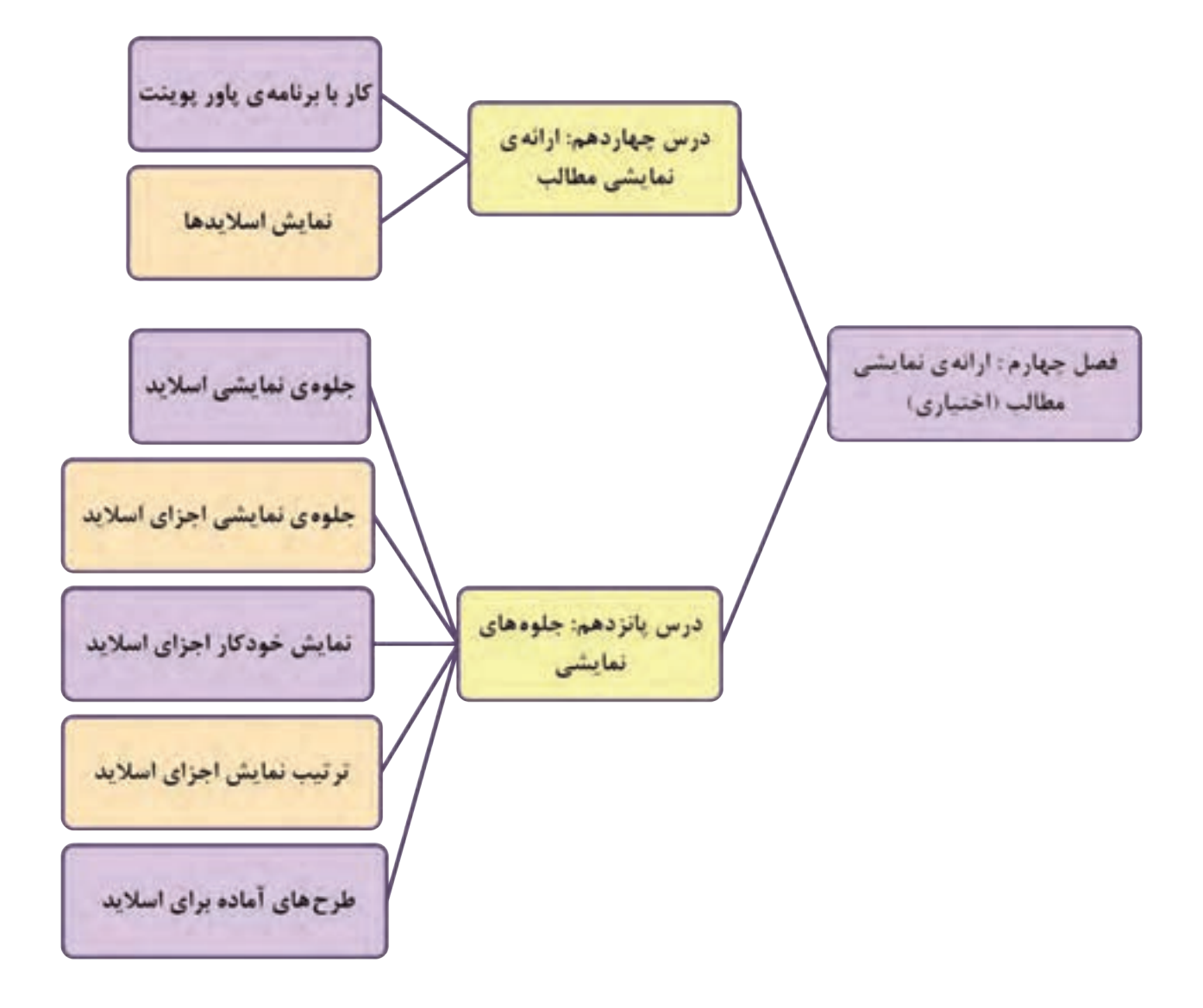